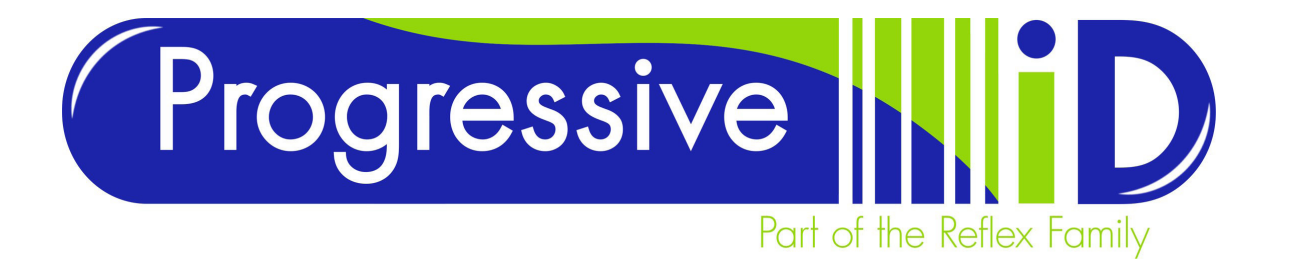

# **Vector 6** Database Variables

Database variables are used to populate text fields (and other objects such as barcodes) with information stored in a database. It is normal to have several tables within a database to contain all pre-defined information such as product data, country of origin, variety or size calibres. Almost all printable data that has been pre-defined can be stored in a database and multiple tables can be linked to a single label design allowing many data combinations to flow through data sources.

### Why use a database variable?

Imagine you are printing a label for a strawberry product where you need to print the name of variety. There are three ways this can be achieved:

- **1. Use fixed text** You could insert a text field and simply type the name of the variety into this field. Every time the variety changes the label design will need to be edited. A process which is time consuming and is prone to spelling mistakes and poor label layout.
- **2. Use a Prompted Variable** You could insert a prompted variable into the text field which will activate at print time, prompting the user answer a question/ prompt such as 'Enter Variety' and type in the name of the variety. The label design does not need to be edited, however the user still has to type in the variety every time the label is printed (every print job). This option is slightly more effective than option 1 as the label design requires no editing. However it is just as time consuming and prone to spelling mistakes.
- **3. Use a Database Variable** This option links the text field to a pre-defined list of varieties that has already been populated. At print time the user selects the variety from a drop down list. Spelling mistakes are avoided and the process of a simple click of a mouse to select a variety is much quicker

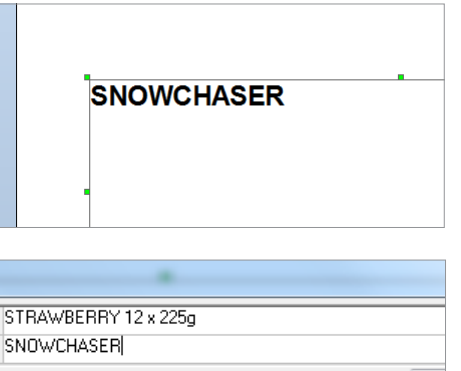

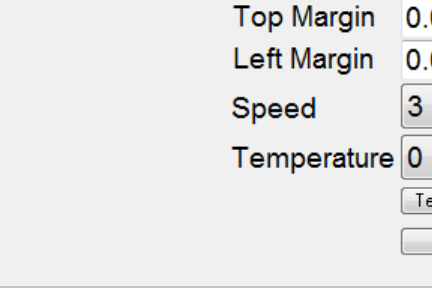

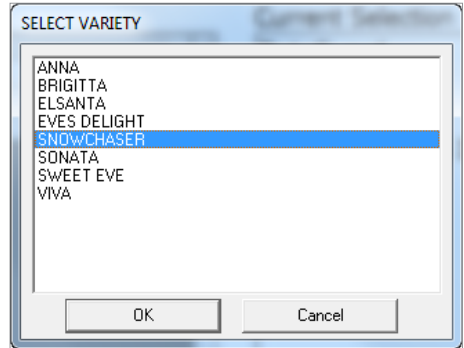

**document details** Document version 2.0 Updated 1 December 2016

**product details** Vector 6

**technical support** www.progressive-id.co.uk support@progressive-id.co.uk Tel: 01732 850511

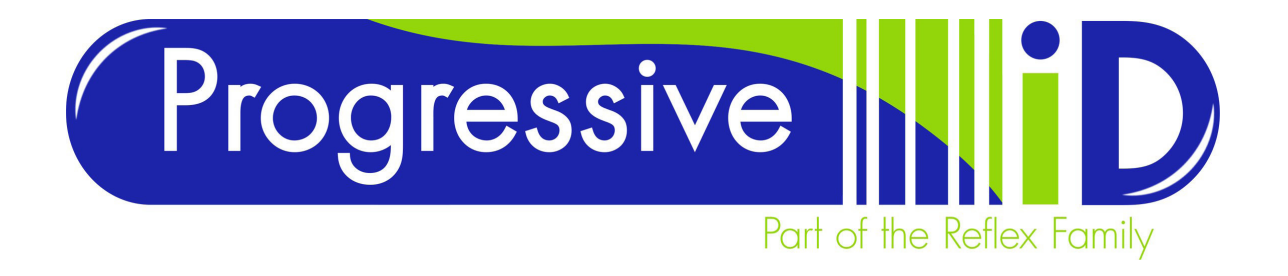

### How to create a Database Variable

For the purpose of this guide we will make the assumption that the database with product tables already exists.

1. Create a label design and insert a text field.

2. Open the Edit Variables dialog box by clicking the Variables button from the toolbar then edit variables from the drop down list.

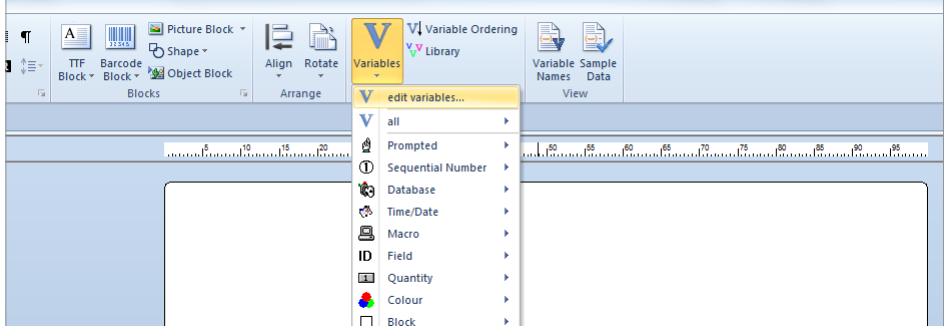

3. On the left hand side select Database from the list of variable types and press the New button.

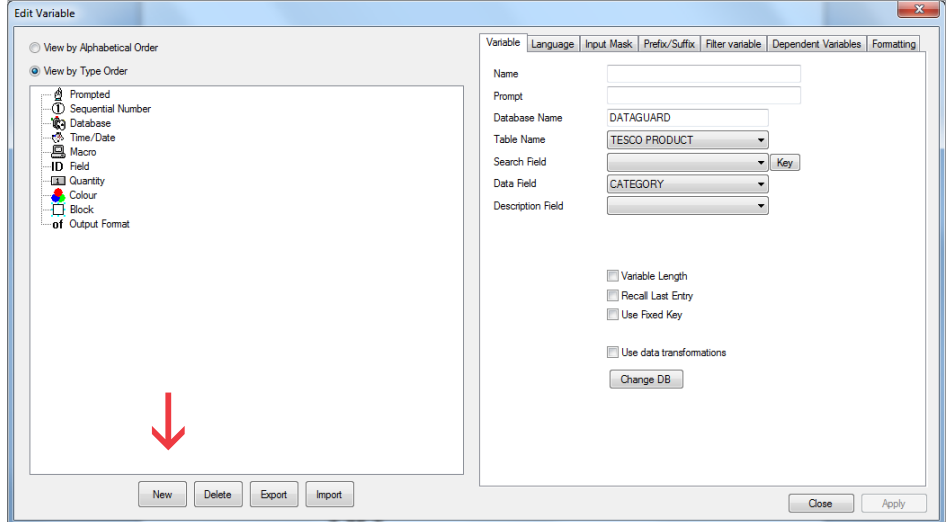

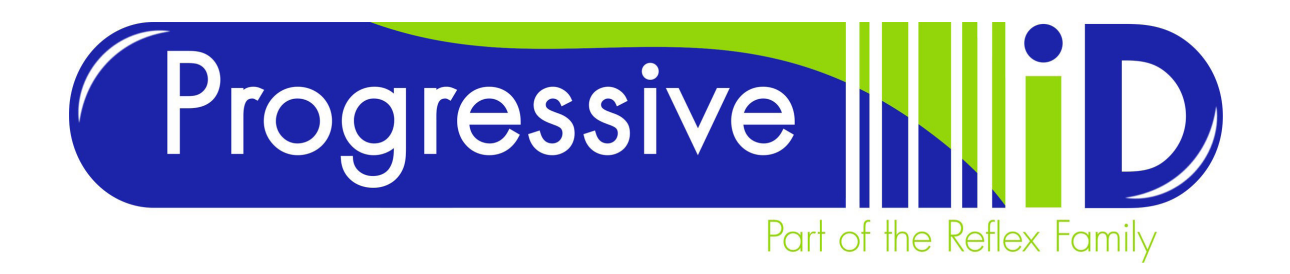

4. Vector will automatically use the most recently used database as a source. The Database Name that appears on the right hand side is actually the name of the ODBC driver that connects to the database. If you need to use a different database click the Change DB button and select the relevant ODBC from the list of Machine Datasources. If the datasource is not present you will need to create an ODBC driver in Windows before creating any database variables.

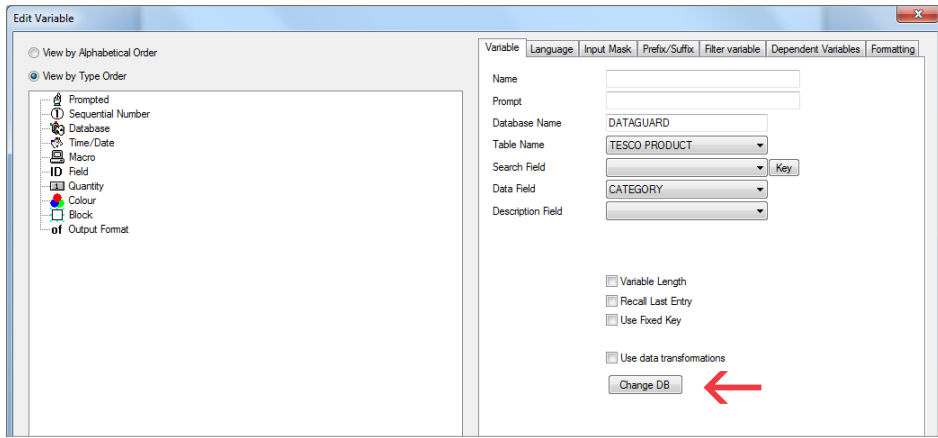

6. Select the table that contains the data you want to print onto the label design.

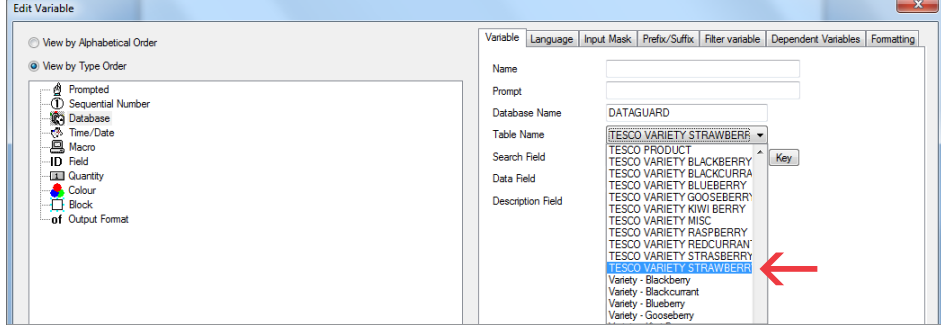

7. Next select the search field for the table. The contents of this field is used at print time for the user to select from. Often the search field is prefixed with the word SEARCH in the table you have selected.

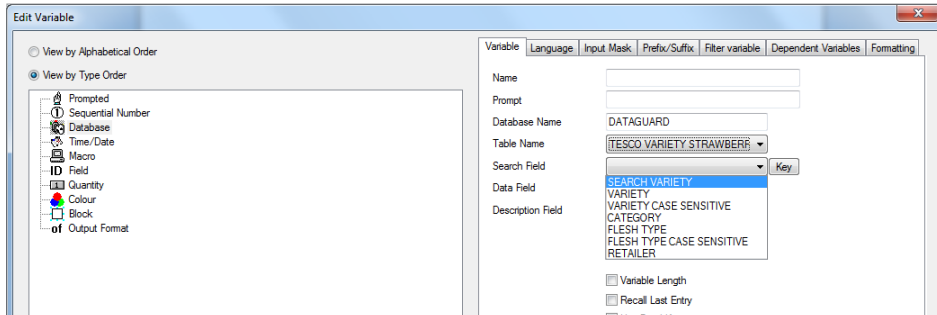

8. Next select the data field which contains the data you wish to print onto the label design. Sometimes the search field and data field will be exactly the same. This is always the case if the table being used only has one field within it.

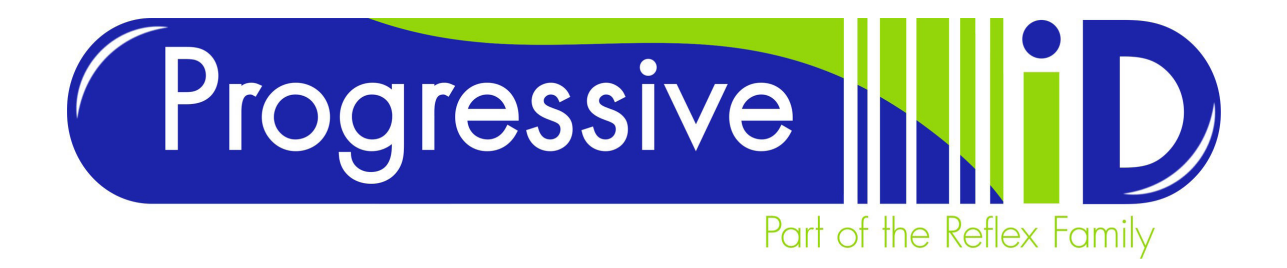

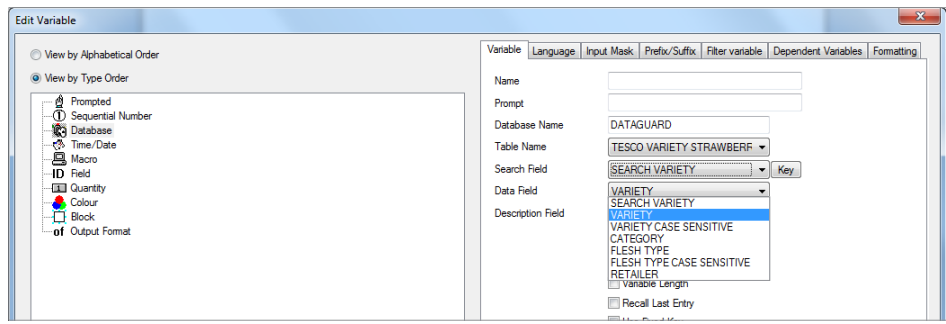

9. Next give the variable a unique name. Typically this will be the same as the data field as the name should be relevant to the content of the data field.

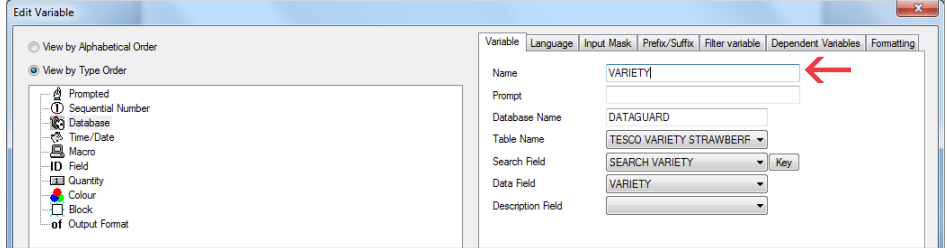

10. Next enter a prompt for the variable which is also displayed at print time.

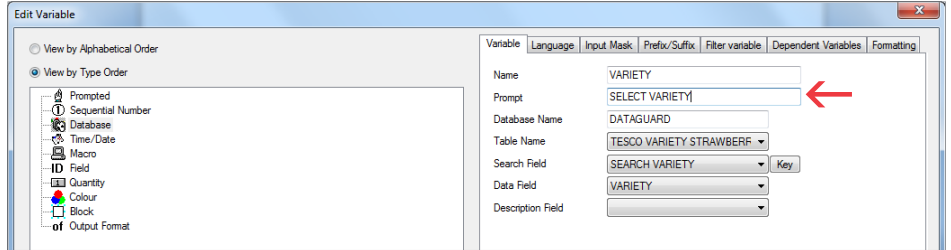

11. Variable Length (optional)

Variables are represented by blue Vs, one for each character, determined by the length of the field in the database. As this is 255 by default it can be very confusing and trigger data overflow warnings. Enabling variable length will display only a single blue V and is useful for data such as variety or product descriptions. However it should not be used if the length of the data is always the same. For example an EAN8 Barcode is always 7 digits in length (the 8th digit is a check digit and is calculated automatically) so would not be suitable.

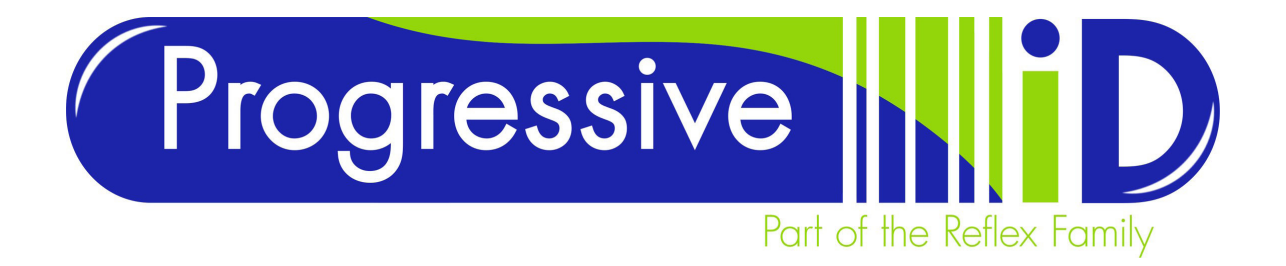

#### **VARIABLE LENGTH DISABLED**

<u>Wywyydyny cyfeithau ar y cyfyn y cyfyn y cyfeithau ar y cyfyn y cyfeithau ar y cyfyn y cyfeithau ar y cyfeithau ar y cyfeithau ar y cyfeithau ar y cyfeithau ar y cyfeithau ar y cyfeithau ar y cyfeithau ar y cyfeithau ar y</u> WWWWWWWWWWWWWWWWWWWWWWWWWWW www.www.www.www.www.www.www. <u>WWWWWWWWWWWWWWWWWWWWWWWWWWWWW</u> WWWWWWWWWWWWWWWWWWWWWWWWWWW **VVV** 

#### **VARIABLE LENGTH ENABLED**

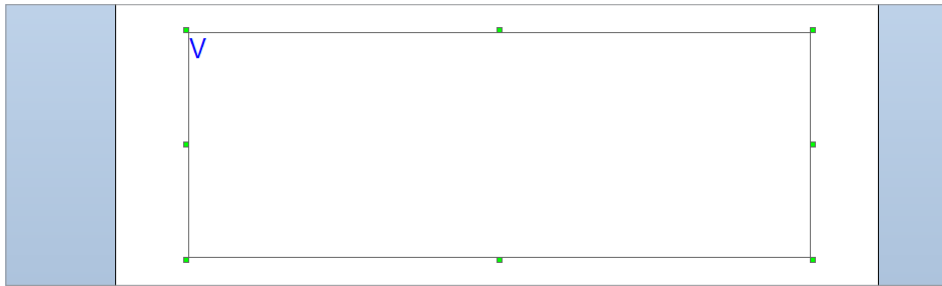

#### 12. Recall Last Entry (optional)

This feature should be used with caution as it causes the system to remember the previous data selections when printing. It can be useful to apply recall last entry when a variable seldom changes – perhaps one grower always packs a certain product – as it saves having to select it for every print job. However most data will change with every print job and enforcing the user to make a conscious choice helps ensure accuracy.

13. When all settings for the database variable have been made click Apply to create the new variable. If there is only a single field in the table the new variable will now be added to the lis of variables on the left hand side.

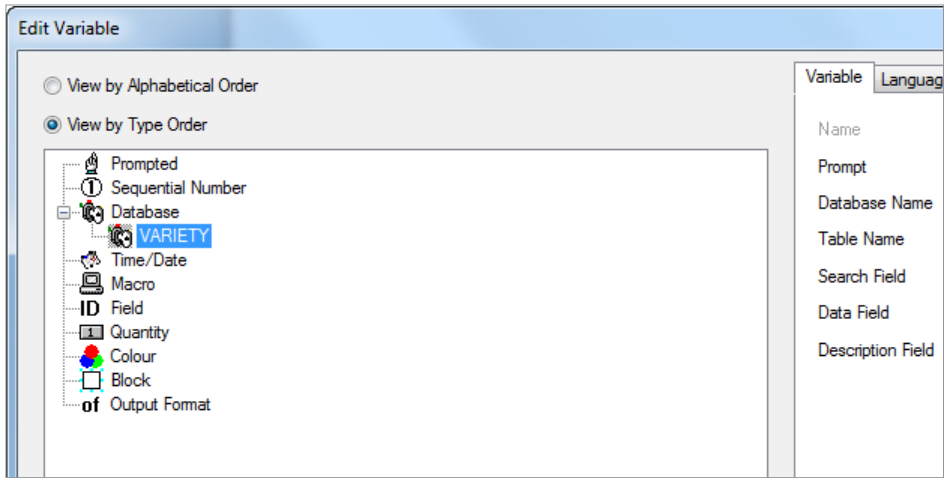

If the table has more than one field, Vector will ask whether you want to create just the one variable (click No) or more variables for each field in the table (click Yes).

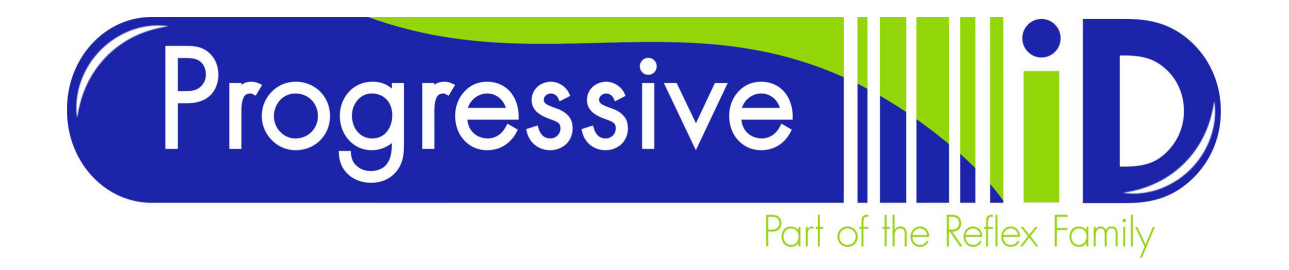

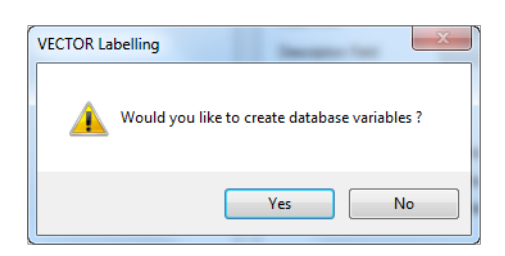

To create more variables click Yes and Vector will show you all the available fields in that table. Highlight the fields you want to create variables for in the Available list and click Add-> followed by OK.

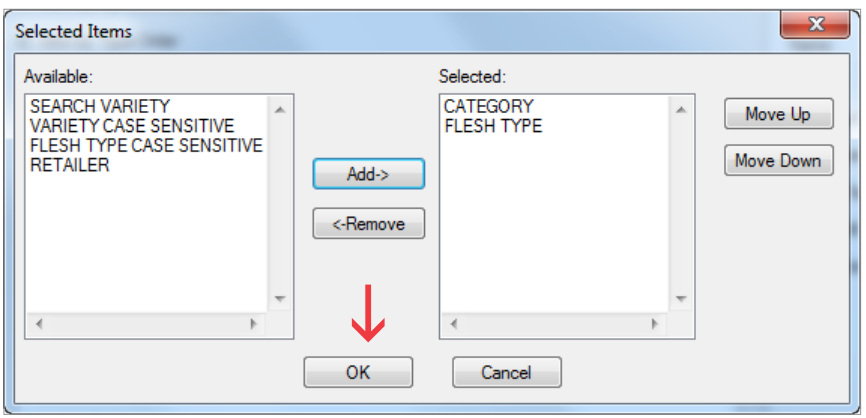

Vector will then create all of these variables (including the one you were originally creating) using the field name as the variable name.

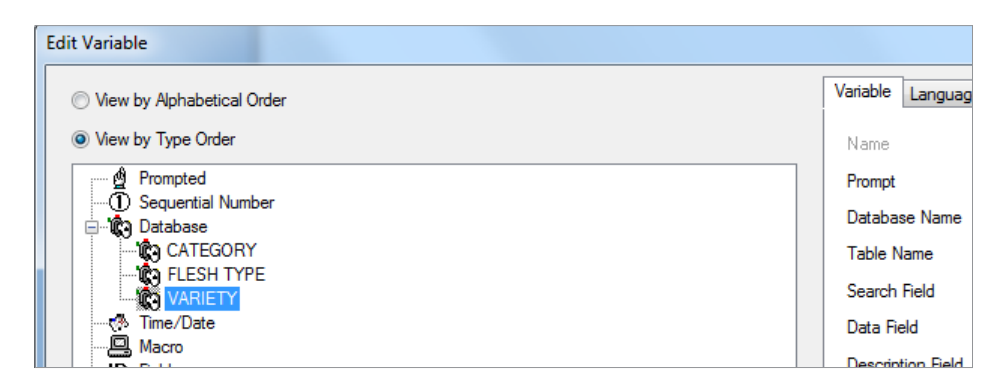

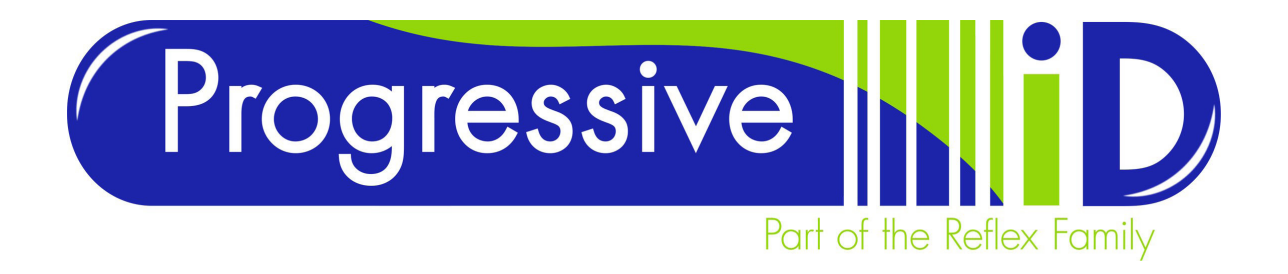

## Database variables when used with DataGuard 3

DataGuard 3 has been developed to present the label data in a systemised manner. In some cases it is important to observe some specific rules in relation to the prompt field on database variables.

It is also important to have a link to a table that contains product data, even if you are not actually printing this data. The primary purpose of DataGuard 3 is to calculate Display Until, Best Before and Use By dates. It handles this by using offset ShelfLife fields in the product data tables for each product record.

At print time the user needs to make a product selection so that the system can reference either ShelfLife and/or ShelfLife2 fields to calculate the relevant dates on the label design. The product table variable being used as a link to the product data table must use the prompt SELECT PRODUCT. It is also important only variables linking to the product table use this prompt. For example if connecting to a variety table use SELECT VARIETY instead.